# **CHAPTER ONE**

# FDRIVE 12 USER MANUAL INTRODUCTION

#### Welcome to Fdrive: A safe home for all your data.

Fdrive is open source file sync and share software for everyone from individuals operating the free Fdrive Server in the privacy of their own home, to large enterprises and service providers supported by the Fdrive En- terprise Subscription. Fdrive provides a safe, secure, and compliant file synchronization and sharing solution on servers that you control.

You can share one or more files and folders on your computer, and synchronize them with your Fdrive server. Place files in your local shared directories, and those files are immediately synchronized to the server and to other devices using the Fdrive / ownCloud Desktop Sync Client, Android app, or iOS app. To learn more about the Fdrive desktop and mobile clients, please refer to their respective manuals:

Fdrive/ownCloud Desktop Client

Fdrive Android App

### **CHAPTER TWO**

### THE FDRIVE WEBINTERFACE

You can connect to your Fdrive server using any Web browser; just point it to your Fdrive server and enter your username and password. Supported Web browsers are:

- Mozilla Firefox 14+
- Google Chrome/Chromium 18+
- Safari 7+
- Internet Explorer 11+
- Microsoft Edge

#### Navigating the Main User Interface

By default, the Fdrive Web interface opens to your Files page. You can add, remove, and share files, and make changes based on the access privileges set by you (if you are administering the server) or by your server administrator.

The Fdrive user interface contains the following fields and functions:

- Apps Selection Menu (1): Located in the upper left corner, you'll find all your apps which are available on your instance of Nextcloud. Clicking on an apps icon will redirect you to the app.
- **Apps Information** field (2): Located in the left sidebar, this provides filters and tasks associated with your selected app. For example, when you are using the Files apps you have a special set of filters for quickly finding your files, such as files that have been shared with you, and files that you have shared with others. You'll see different items for other apps.
- **Application View** (3): The main central field in the Fdrive user interface. This field displays the contents or user features of your selected app.
- **Navigation Bar** (4): Located over the main viewing window (the Application View), this bar provides a type of breadcrumbs navigation that enables you to migrate to higher levels of the folder hierarchy up to the root level (home).
- **New** button (5): Located in the Navigation Bar, the Newbutton enables you to create new files, new folders, or upload files.

**Note:** You can also drag and drop files from your file manager into the Files Application View to upload them to your instance. Currently, the only Web browsers that support drag-and-drop folders are Chrome and Chromium.

- Search field (6): Click on the magnifier in the upper right hand corner of to search for files.
- **Contacts Menu** (7): Gives you an overview about your contacts and users on your server. Dependent on the given details and available apps, you can directly start a video call with them or send emails.
- Gallery button (8). This looks like four little squares, and takes you directly to your image gallery.
- **Personal Settings** menu (9): Click on the gear icon or your profile picture, located to the right of the Search field, to open your Personal Settings dropdown menu. Your Personal page provides the following settings and features:
  - Links to download desktop and mobile apps
  - Re-run the First Run Wizard
  - Server usage and space availability
  - Password management
  - Name, email, and profile picture settings
  - Manage connected browsers and devices
  - Group memberships
  - Interface language settings
  - Manage notifications
  - Federated Cloud ID and social media-sharing buttons
  - SSL certificate manager for external storages
  - Your Two-factor Settings
  - Nextcloud Version information

See Setting Your Preferencessection to learn more about these settings.

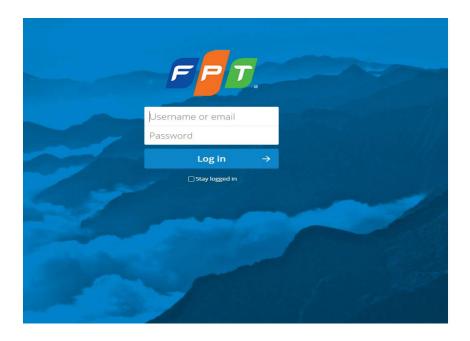

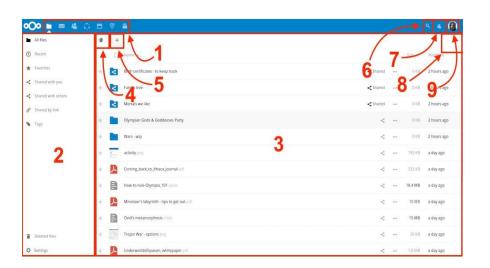

# **CHAPTER THREE**

# FILES & SYNCHRONIZATION

### 1. Accessing your Files Using the Fdrive Web Interface

You can access your Fdrive files with the Fdrive Web interface and create, preview, edit, delete, share, and re-share files. Your Fdrive administrator has the option to disable these features, so if any of them are missing on your system ask your server administrator.

| 0  | <b>O</b> Files -   |                                          |             |   |     |        | Q admin <del>-</del> |
|----|--------------------|------------------------------------------|-------------|---|-----|--------|----------------------|
|    | All files          | * > +                                    |             |   |     |        |                      |
| *  | Favorites          |                                          | Name 🔺      |   |     | Size   | Modified             |
| <  | Shared with you    | ÷. t                                     | beach.jpeg  | < | *** | 126 KB | seconds ago          |
| \$ | Shared with others | Welcome 1<br>This is just V<br>The packa | velcome.txt | < |     | < 1 KB | 13 minutes ago       |
| S  | Shared by link     | 1                                        |             |   |     |        |                      |
| 0  | Tarre              | 2                                        | 2 files     |   |     | 126 KB |                      |
| Ŵ  | Deleted files      |                                          |             |   |     |        |                      |
| ¢  | Settings           |                                          |             |   |     |        |                      |

### 2. Tagging Files

You can assign tags to files. To create tags, open a file to the Details view. Then type your tags. To enter more than one tag press the return key after creating each tag. All tags are system tags, and are shared by all users on your Fdrive server.

Then use the Tags filter on the left sidebar to filter files by tags.

### 3. Comments

Use the Details view to add and read comments on any file or folder. Comments are visible to everyone who has access to the file.

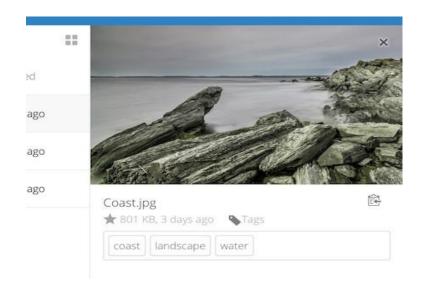

| lii | All files          | 1         |
|-----|--------------------|-----------|
| ٩   | Recent             | water     |
| *   | Favorites          | landscape |
| <   | Shared with you    | coast     |
| <   | Shared with others |           |
| 8   | Shared by link     |           |
| ٠   | Tags               |           |

### 4. Video Player

You can play videos in Fdrive with the Video Player app by simply clicking on the file. Video streaming by the native Fdrive video player depends on your Web browser and the video format. If your Fdrive administrator has enabled video streaming, and it doesn't work in your Web browser, it may be a browser issue. See :

|      | <                                   | ×                  |
|------|-------------------------------------|--------------------|
| Pho  | tos<br>.3 MB, 3 days ago 🛛 💊 Tags   | È                  |
| Acti | vities <b>Comments</b> Sharing      |                    |
| -    | Tiberius Claudius Nero              |                    |
|      | New comment                         | $\rightarrow$      |
| 0    | Titus Flavius Domitianus            | seconds ago        |
|      | Looks really great! I will upload n | ny photos later ;) |
| -    | Tiberius Claudius Nero              | a minute ago       |
|      | Look at this nice photos Ti         | tus Flavius        |

https://developer.mozilla.org/en-US/docs/Web/HTML/Supported\_media\_formats#Browser\_compatibility

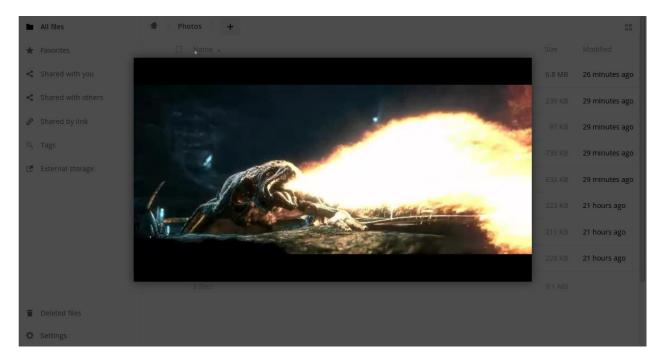

### 5. File Controls

Fdrive can display thumbnail previews for image files, MP3 covers, and text files, if this enabled by your server administrator. Hover your cursor over a file or folder to expose the controls for the following operations:

**Favorites** Click the star to the left of the file icon to mark it as a favorite, and quickly find all of your favorites with the Favorites filter on the left sidebar.

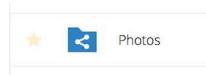

**Share** Share the file or folder with a group or other users, and create public shares with hyperlinks. You can also see who you have shared with already, and revoke shares by clicking the trash can icon.

Note: Since version 9.0, you can see all re-shares of your original file shares.

If username auto-completion is enabled, when you start typing the user or group name Fdrive will automatically complete it for you. If your administrator has enabled email notifications, you can send an email notification of the new share from the sharing screen.

You have five share permissions:

|     | Size   | Modified   |                                             |
|-----|--------|------------|---------------------------------------------|
|     | 77 KB  | 3 days ago | Photos 🔁 🛧 2.3 MB, 3 days ago               |
| 000 | 2.3 MB | 3 days ago | Activities Comments Sharing                 |
|     | 8 KB   | 3 days ago | Name, federated cloud ID or email address i |
|     | 452 KB | 3 days ago | Titus Flavius Domitianus 🛛 🖓 Can edit 🚥     |
| *** | 4.4 MB | 3 days ago | □ Share link<br>Can reshare<br>Can create   |
|     | 7.2 MB |            | Can change                                  |
|     |        |            | Can delete                                  |
|     |        |            | □ Set expiration date                       |
|     |        |            | Tunshare Unshare                            |

•Can share; allows the users you share with to re-share.

•Can edit; allows the users you share with to edit your shared files, and to collaborate using the Documents app.

- •Create; allows the users you share with to create new files and add them to the share.
- •Change; allows uploading a new version of a shared file and replacing it.

•Delete; allows the users you share with to delete shared files.

**Overflow Menu** The Overflow menu (three dots) displays file details, and allows you to rename, download, or delete files.

The **Settings** gear icon at the lower left allows you to show or hide hidden files in your Fdrive Web interface. These are also called dotfiles, because they are prefixed with a dot, e.g. .mailfile. The dot tells your operating system to hide these files in your file browsers, unless you choose to display them. Usually these are configuration files, so having the option to hide them reduces clutter.

### 6. Previewing Files

You can display uncompressed text files, OpenDocument files, videos, and image files in the Fdrive embedded viewers by clicking on the file name. There may be other file types you can preview if your Fdrive administrator has enabled them. If Fdrive cannot display a file, it starts a download process and downloads the file to your computer.

### 7. Navigating Inside Your Fdrive

Navigating through folders in Fdrive is as simple as clicking on a folder to open it and using the back button on your browser to move to a previous level. Fdrive also provides a navigation bar at the top of the Files field for quick navigation.

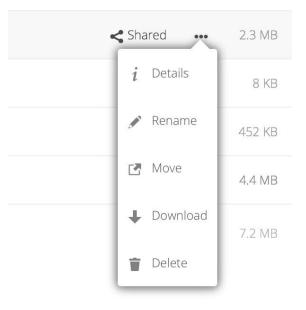

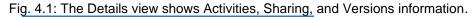

|                                                                                                    | ×           |
|----------------------------------------------------------------------------------------------------|-------------|
| Photos                                                                                                    |             |
| <ul><li>★ 2.3 MB, 3 days ago</li><li>Activities Comments Sharing</li></ul>                                         |             |
| You commented                                                                                                    | seconds ago |
| <ul> <li>Looks really great! I will upload my photos later ;)</li> <li>Tiberius Claudius Nero commented</li> </ul> |             |
| Look at this nice photos of Titus Flavius                                                                          | seconds ago |

### 8. Haring Status Icons

Any folder that has been shared is marked with the Sharedoverlay icon. Public link shares are marked with a chain link. Un-shared folders are blank.

|        | < | Photos        | < Shared        |
|--------|---|---------------|-----------------|
| $^{*}$ | E | Document.odt  | <               |
| *      |   | Nextcloud.mp4 | <b>𝚱</b> Shared |

### 9. Creating or Uploading Files and Directories

Upload or create new files or folders directly in an FDrive folder by clicking on the New button in the Files app.

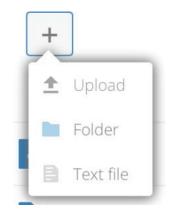

The New button provides the following options:

- **Up arrow** Upload files from your computer into FDrive. You can also upload files by dragging and dropping them from your file manager.
- Text file Creates a new text file and adds the file to your current folder.

Folder Creates a new folder in the current folder.

### **10. Selecting Files or Folders**

You can select one or more files or folders by clicking on their checkboxes. To select all files in the current directory, click on the checkbox located at the top of the files listing.

When you select multiple files, you can delete all of them, or download them as a ZIP file by using the Deleteor Downloadbuttons that appear at the top.

Note: If the Downloadbutton is not visible, the administrator has disabled this feature.

### **11. Filtering the Files View**

The left sidebar on the Files page contains several filters for quickly sorting and managing your files.

All files The default view; displays all files that you have access to.

Favorites Files or folders marked with the yellow star.

Shared with you Displays all files shared with you by another user or group.

Shared with others Displays all files that you have shared with other users or groups.

Shared by link Displays all files that are shared by you via public link.

**External Storage (optional)** Files that you have access to on external storage devices and services such as Dropbox, Google, and Amazon S3.

### 12. Moving Files

You can move files and folders by dragging and dropping them into any directory.

### 13. Change in Share Expiration Date

In older versions of FDrive, you could set an expiration date on both local and public shares. Now you can set an expiration date only on public shares, and local shares do not expire when public shares expire. The only way to "expire" a local share is to click the trash can icon to un-share your files.

### 14. Creating or Connecting to a Federation Share Link

Link cloud share allows you to mount file sharing from a remote FDrive server, and manage them just like an on-premises share.

### 15. Accessing Fdrive Files Using WebDAV

FDrive fully supports the WebDAV protocol, and you can connect and synchronize with your FDrive files over WebDAV. In this chapter you will learn how to connect Linux, Mac OS X, Windows, and mobile devices to your Nextcloud server via WebDAV. Before we get into configuring WebDAV, let's take a quick look at the recommended way of connecting client devices to your FDrive servers.

### **16. FDrive Desktop and Mobile Clients**

The recommended method for keeping your desktop PC synchronized with your FDrive server is by using the FDrive /ownCloud sync clients. You can configure the client to save files in any local directory you want, and you choose which directories on the FDrive server to sync with. The client displays the current connection status and logs all activity, so you always know which remote files have been downloaded to your PC, and you can verify that files created and updated on your local PC are properly synchronized with the server.

The recommended method for syncing your FDrive server with Android and Apple iOS devices is by using the mobile apps.

To connect to your FDrive server with the mobile apps, use the base URL and folder only:

example.com/ FDrive

In addition to the mobile apps provided by FDrive or ownCloud, you can use other apps to connect to FDrive from your mobile device using WebDAV.WebDAV Navigatoris a good (proprietary) app forAndroid devicesand iPhones. The URL to use on these is:

example.com/FDrive/remote.php/dav/files/USERNAME/

### **17.WebDAV Configuration**

If you prefer, you may also connect your desktop PC to your FDrive server by using the WebDAV protocol rather than using a special client application. Web Distributed Authoring and Versioning (WebDAV) is a Hypertext Transfer Protocol (HTTP) extension that makes it easy to create, read, and edit files on Web servers. With WebDAV you can access your FDrive shares on Linux, Mac OS X and Windows in the same way as any remote network share, and stay synchronized.

Note: In the following examples, You must adjust example.com/ to the URL of your FDrive server installation.

### **18. Accessing Files Using Linux**

You can access files in Linux operating systems using the following methods.

#### Nautilus File Manager

davs://example.com/FDrive/remote.php/dav/files/USERNAME/

| Activities                                              | Files             |                |                   | Fri Feb 8, 18:14   |         |
|---------------------------------------------------------|-------------------|----------------|-------------------|--------------------|---------|
| < > 合                                                   | e                 | documentation  | developer_manual  | _build html org    |         |
| Places                                                  | New Window        |                |                   |                    |         |
| ⊘ Recent                                                | Connect to Server | classes        | core              | general            | _images |
| Document                                                | Enter Location    |                |                   |                    |         |
| dd Music                                                | Bookmarks         | searchindex.js |                   | Connect to Server  |         |
| B-B AIGGOS                                              | Preferences       |                | Server Address    |                    | D       |
| Devices                                                 | About Files       |                | For example, sftp | ://foo.example.org |         |
| Comparer .                                              | Help<br>Quit      |                |                   |                    |         |
| <ul> <li>florian on 19</li> <li>ray on 192.1</li> </ul> |                   |                |                   |                    |         |
| Network                                                 |                   |                |                   |                    |         |
| 🗗 Browse Net                                            | 8                 |                |                   |                    |         |
|                                                         |                   |                | Browse            | Cancel             | Connect |
|                                                         |                   |                |                   |                    |         |

Note: If your server connection is not HTTPS-secured, use dav://instead of davs://.

### 19. Accessing Files with KDE and Dolphin File Manager

To access your FDrive files using the Dolphin file manager in KDE, use the webday://protocol:

| odav://example. | com/ | FDr | ive/ | remote.      | php/dav/f     | iles/U     | SERNAME/           |           |
|-----------------|------|-----|------|--------------|---------------|------------|--------------------|-----------|
|                 |      |     |      |              | use           | r — Dolphi | 1                  |           |
|                 |      |     | 면    | Q Find       | Preview       | 🕒 Split    | $\equiv$ Control   |           |
|                 |      |     |      | webdav://exa | mple.com/next | cloud/remo | te.php/dav/files/U | JSERNAME  |
|                 |      |     |      | -            |               |            |                    |           |
|                 |      |     |      |              |               |            |                    | <u></u>   |
|                 |      |     |      | bin          | Desk          | top        | Documents          | Downloads |
|                 |      |     |      |              |               |            |                    | -         |
|                 |      |     |      | -            |               |            | 69                 |           |

You can create a permanent link to your FDrive server:

- 1. Open Dolphin and click "Network" in the left hand "Places" column.
- 2. Click on the icon labeled **Add a Network Folder**. The resulting dialog should appear with WebDAV already selected.

3. If WebDAV is not selected,

select it. 4.Click Next.

5. Enter the following settings:

•Name: The name you want to see in the Places bookmark, for example FDrive.

•User: FDrive username you used to log in, for example admin.

•Server: FDrive domain name, for example **example.com** (without **http://** before or directories afterwards).

•Folder - Enter the path FDrive/remote.php/dav/files/USERNAME/

6.(Optional) Check the "Create icon checkbox" for a bookmark to appear in the Places

column.

7.(Optional) Provide any special settings or an SSL certificate in the "Port & Encrypted" checkbox.

20. Creating WebDAV Mounts on the Linux Command Line

# You can create WebDAV mounts from the Linux command line. This is useful if you prefer to access FDrive

You can create WebDAV mounts from the Linux command line. This is useful if you prefer to access FDrive the same way as any other remote filesystem mount. The following example shows how to create a personal mount and have it mounted automatically every time you log in to your Linux computer.

1. Install the davfs2 WebDAV filesystem driver, which allows you to mount WebDAV shares just like any other remote filesystem. Use this command to install it on Debian/Ubuntu:

apt-get install davfs2

2. Use this command to install it on CentOS, Fedora, and openSUSE:

yum install davfs2

3. Add yourself to the davfs2group:

usermod -aG davfs2 <username>

3. Then create an nextcloud directory in your home directory for the mountpoint, and .davfs2/ for your personal configuration file:

```
mkdir ~/nextcloud
mkdir ~/.davfs2
```

4. Copy /etc/davfs2/secretsto ~/.davfs2:

cp /etc/davfs2/secrets ~/.davfs2/secrets

5. Set yourself as the owner and make the permissions read-write owner only:

chown <username>:<username> ~/.davfs2/secrets
chmod 600 ~/.davfs2/secrets

6. Add your Fdrive login credentials to the end of the secrets file, using your Fdrive server URL and your Nextcloud username and password:

example.com/Fdrive/remote.php/dav/files/USERNAME/ <username> <password>

7. Add the mount information to /etc/fstab:

example.com/Fdrive/remote.php/dav/files/USERNAME/ /home/<username>/nextcloud davfs
user,rw,auto 0 0

# 8. Then test that it mounts and authenticates by running the following command. If you set it up correctly you won't need root permissions:

mount ~/fdrive

9. You should also be able to unmount it:

umount  $\sim/fdrive$ 

Now every time you login to your Linux system your Fdrive share should automatically mount via WebDAV in your ~/ fdrive directory. If you prefer to mount it manually, change autoto noautoin /etc/fstab.

#### 21. Known Issues

#### 21.1 Problem

Resource temporarily unavailable

#### Solution

If you experience trouble when you create a file in the directory, edit /etc/davfs2/davfs2.confand add:

use\_locks 0

#### 21.2 Problem

Certificate warnings

#### Solution

If you use a self-signed certificate, you will get a warning. To change this, you need to configure davfs2 to recognize your certificate. Copy mycertificate.pem to /etc/davfs2/certs/. Then edit /etc/davfs2/davfs2.confand uncomment the line servercert. Now add the path of your certificate as in this example:

servercert/etc/davfs2/certs/mycertificate.pem

### 22. Accessing Files Using macOS

**Note:** The macOS Finder suffers from aseries of implementation problemsand should only be used if Fdrive server runs on **Apache** and **mod\_php**, or **Nginx 1.3.8+**.

To access files through the macOS Finder:

#### 1.Choose Go > Connect to Server.

The "Connect to Server" window opens.

2. Specify the address of the server in the Server Address field.

|  |  | Back                           | 3%                |
|--|--|--------------------------------|-------------------|
|  |  | Forward                        | ¥1                |
|  |  | Select Startup Disk on Desktop | <b>企業</b> †       |
|  |  | All My Files                   | <mark>ሰ</mark> #F |
|  |  | Documents                      | <b>企業O</b>        |
|  |  | 🔜 Desktop                      | ☆ <b>第</b> D      |
|  |  | O Downloads                    | \C ₩L             |
|  |  | 1 Home                         | 企業H               |
|  |  | Computer Computer              | 企業C               |
|  |  | MirDrop                        | 企業R               |
|  |  | Wetwork                        | <b>企</b> ЖК       |
|  |  | Cloud Drive                    | ☆第1               |
|  |  | A Applications                 | ۵жА               |
|  |  | Ӿ Utilities                    | 企業U               |
|  |  | Recent Folders                 | •                 |
|  |  | Go to Folder                   | 企業G               |
|  |  | Connect to Server              | ЖK                |

For example, the URL used to connect to the Fdrive server from the macOS Finder is:

| https:// | example.     | com/Edri      | ve/remote | .php/day      | /files/ | /USERNAME/ |
|----------|--------------|---------------|-----------|---------------|---------|------------|
|          | 01101110120. | 000111/ 10111 |           | • pp / aa • / |         | 00001000   |

| https://cloud.nextclou | d.com |        | + 0.    |
|------------------------|-------|--------|---------|
| Favorite Servers:      |       |        |         |
|                        |       |        |         |
|                        |       |        |         |
|                        |       |        |         |
| ? Remove               |       | Browse | Connect |

#### 3. Click Connect.

The device connects to the server.

For added details about how to connect to an external server using Mac OS X, check thevendor documentation.

### 23. Accessing Files Using Microsoft Windows

It is best to use a suitable WebDAV client from theWebDAV Project page.

If you must use the native Windows implementation, you can map Fdrive to a new drive. Mapping to a drive enables you to browse files stored on an Fdrive server the way you would files stored in a mapped network drive.

Using this feature requires network connectivity. If you want to store your files offline, use the Desktop Client to sync all files on your Fdrive to one or more directories of your local hard drive.

**Note:** Prior to mapping your drive, you must permit the use of Basic Authentication in the Windows Registry. The procedure is documented inKB841215and differs between Windows XP/Server 2003 and Windows Vista/7. Please

follow the Knowledge Base article before proceeding, and follow the Vista instructions if you run Windows 7.

### 24. Mapping Drives With the Command Line

The following example shows how to map a drive using the command line. To map

the drive: 1.Open a command prompt in Windows.

2.Enter the following line in the command prompt to map to the computer Z drive:

```
net use Z: https://<drive_path>/remote.php/dav/files/USERNAME/ /user:youruser
yourpassword
```

where <drive\_path> is the URL to your Fdrive server.

For example: net use Z: https://example.com/nextcloud/remote.php/dav/files/USERNAME/ /user:youruser yourpassword

The computer maps the files of your Fdrive account to the drive letter Z.

**Note:** Though not recommended, you can also mount the Fdrive server using HTTP, leaving the connection unencrypted. If you plan to use HTTP connections on devices while in a public place, we strongly recommend using a VPN tunnel to provide the necessary security.

An alternative command syntax is:

```
net use Z: \\example.com@ssl\nextcloud\remote.php\dav /user:youruser
yourpassword
```

#### 25. Mapping Drives With Windows Explorer

To map a drive using the Microsoft Windows

Explorer: 1. Migrate to your computer in

Windows Explorer.

- 2.Right-click on Computer entry and select Map network drive... from the drop-down menu.
- 3. Choose a local network drive to which you want to map Fdrive.
- 4. Specify the address to your Fdrive instance, followed by /remote.php/dav/files/USERNAME/.

For example:

https://example.com/Fdrive/remote.php/dav/files/USERNAME/

**Note:** For SSL protected servers, check **Reconnect at logon** to ensure that the mapping is persistent upon subsequent reboots. If you want to connect to the Fdrive server as a different user, check **Connect using different credentials**.

5. Click the Finishbutton.

Windows Explorer maps the network drive, making your Fdrive instance available.

| 9 | 😪 Map Ne                           | etwork Drive                                                                                                    |
|---|------------------------------------|----------------------------------------------------------------------------------------------------|
|   |                                    | work folder would you like to map?<br>drive letter for the connection and the folder that you want to connect to:                                           |
|   | <u>D</u> rive:<br>F <u>o</u> lder: | Z:  w.yourserver.com/remote.php/webdav  Example: \\server\share                                                                                             |
|   |                                    | <ul> <li><u>Connect using different credentials</u></li> <li><u>Connect to a Web site that you can use to store your documents and pictures</u>.</li> </ul> |
|   |                                    | <u><u> </u></u>                                                                                                    |

### 26. Accessing Files Using Cyberduck

Cyberduckis an open source FTP and SFTP, WebDAV, OpenStack Swift, and Amazon S3 browser designed for file transfers on Mac OS X and Windows.

```
Note: This example uses Cyberduck version 4.2.1.
```

To use Cyberduck:

- 1. Specify a server without any leading protocol information. For example:
  - example.com

2. Specify the appropriate port. The port you choose depends on whether or not your Nextcloud server supports SSL. Cyberduck requires that you select a different connection type if you plan to use SSL. For example:

```
80 (for WebDAV)
```

```
443 (for WebDAV (HTTPS/SSL))
```

3. Use the 'More Options' drop-down menu to add the rest of your WebDAV URL into the 'Path' field. For example:

remote.php/dav/files/USERNAME/

Now Cyberduck enables file access to the Nextcloud server.

### 27. Accessing public shares over WebDAV

Fdrive provides the possibility to access public shares over WebDAV.

To access the public share, open:

```
https://example.com/ Fdrive /public.php/dav
```

in a WebDAV client, use the share token as username and the (optional) share password as password.

### 28. Known Problems

#### 28.1 Problem

Windows does not connect using HTTPS.

#### Solution 1

The Windows WebDAV Client might not support Server Name Indication (SNI) on encrypted connections. If you encounter an error mounting an SSL-encrypted Nextcloud instance, contact your provider about assigning a dedicated IP address for your SSL-based server.

#### Solution 2

The Windows WebDAV Client might not support TSLv1.1 / TSLv1.2 connections. If you have restricted your server config to only provide TLSv1.1 and above the connection to your server might fail. Please refer to theWinHTTP documentation for further information.

#### 28.2 Problem

You receive the following error message: Error 0x800700DF: The file size exceeds the limit allowed and cannot be saved.

#### Solution

Windows file transferred Weblimits the maximum size a from or to а DAV share may have. You can increase the value FileSizeLimitInBytes in HKEY\_LOCAL\_MACHINE\SYSTEM\CurrentControlSet\Services\WebClient\Parameters by clicking on Modify.

To increase the limit to the maximum value of 4GB, select **Decimal**, enter a value of **4294967295**, and reboot Windows or restart the **WebClient** service.

#### 28.3 Problem

Accessing your files from Microsoft Office via WebDAV fails.

#### Solution

Known problems and their solutions are documented in theKB2123563article.

### 28.4 Problem

Cannot map Fdrive as a WebDAV drive in Windows using self-signed certificate.

### Solution

1. Go to the your Fdrive instance via your favorite Web browser.

2. Click through until you get to the certificate error in the browser

status line. 3. View the cert, then from the Details tab, select Copy to

File.

4.Save to the desktop with an arbitrary name, for example my Fdrive.pem.

5.Start, Run, MMC.

6. File, Add/Remove Snap-In.

7. Select Certificates, Click Add, My User Account, then Finish,

then OK. 8.Dig down to Trust Root Certification Authorities,

Certificates.

9. Right-Click Certificate, Select All Tasks,

Import. 10.Select the Save Cert from the

Desktop.

- 11. Select Place all Certificates in the following Store, Click Browse,
- 12. Check the Box that says Show Physical Stores, Expand out Trusted Root Certification Authorities, and select Local Computer there, click OK, Complete the Import.

13. Check the list to make sure it shows up. You will probably need to Refresh before you see it.

Exit MMC. 14.Open Browser, select Tools, Delete Browsing History.

15.Select all but In Private Filtering Data, complete.

16.Go to Internet Options, Content Tab, Clear SSL

State. 17. Close browser, then re-open and test.

#### 28.5 Problem

You cannot download more than 50 MB or upload large Files when the upload takes longer than 30 minutes using Web Client in Windows 7.

### Solution

Workarounds are documented in theKB2668751article.

### 29. Accessing Files Using cURL

Since WebDAV is an extension of HTTP cURL can be used to script file

operations. To create a folder with the current date as name:

\$ curl -u user:pass -X MKCOL"https://example.com/fdrive/remote.php/dav/files/USERNAME/\$(date'+%d

To upload a file error.loginto that directory:

\$ curl -u user:pass -T error.log"https://example.com/fdrive/remote.php/dav/files/USERNAME/\$(date

To move a file:

\$ curl -u user:pass -X MOVE --header'Destination:https://example.com/fdrive/remote.php/dav/files

To get the properties of files in the root folder:

\$ curl -X PROPFIND -H"Depth: 1"-u user:pass https://example.com/fdrive/remote.php/dav/files/U <?xmlversion="1.0"encoding="utf-8"?>

<d:multistatus xmlns:d="DAV:"xmlns:oc="http://fdrive.org/ns\_xmlns:s="http://sabredav.org/ns"> <d:response> <d:href>/fdrive/remote.php/dav/files/USERNAME/</d:href> <d:propstat> <d:prop> <d:getlastmodified>Tue,13Oct201517:07:45 GMT</d:getlastmodified> <d:resourcetype> <d:collection/> </d:resourcetype> <d:quota-used-bytes>163</d:quota-used-bytes> <d:quota-available-bytes>11802275840</d:quota-available-bytes> <d:getetag>"561d3a6139d05"</d:getetag> </d:prop> <d:status>HTTP/1.1200OK</d:status> </d:propstat> </d:response> <d:response> <d:href>/fdrive/remote.php/dav/files/USERNAME/welcome.txt</d:href> <d:propstat> <d:prop> <d:getlastmodified>Tue,13Oct201517:07:35 GMT</d:getlastmodified> <d:getcontentlength>163</d:getcontentlength> <d:resourcetype/> <d:getetag>"47465fae667b2d0fee154f5e17d1f0f1"</d:getetag> <d:getcontenttype>text/plain</d:getcontenttype> </d:prop> <d:status>HTTP/1.1200OK</d:status> </d:propstat> </d:response> </d:multistatus>

### 30. Gallery App

The Pictures app has been rewritten and improved, and is now called the Gallery app. It supports more image formats, sorting, zoom, and scrolling. It also supports advanced customizations via a simple text file.

On your main Fdrive Files page, click the little icon at the top right, underneath your username, to open your Gallery. The Gallery app automatically finds all images in your Fdrive folders, and overlays the thumbnails with the folder names. Click on the folder thumbnails to open the folders. At the top left you have two sorting options, alphabetical and by date.

After entering any folder, click on any image to open it in slideshow mode. This has the following features: a download button at the top center, forward and back buttons at the right and left sides, an automatic slideshow button at the bottom right, and a close button at the top right.

### **31. Custom Configuration**

You may customize a Gallery album with a simple text file named **gallery.cnf**, which contains parameters structured using the Yamlmarkup language. You may have multiple **gallery.cnf** files; you need one in your own root Fdrive

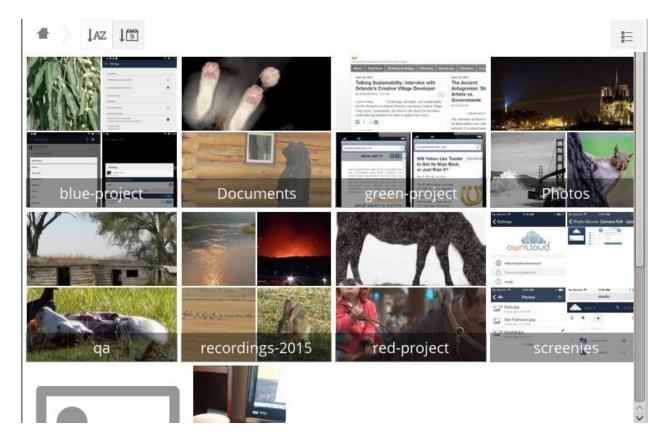

folder (your Home folder) that defines global features, and then you may have individual per-album **gallery.cnf** files if you want to define different behaviors in different albums.

### 32. Features

The following general features are currently implemented:

•Native SVG support.

•Access to external shares.

The following album features are currently implemented:

•Adding a link to a file containing a description.

•Typing a simple copyright statement directly in the configuration file.

•Adding a link to a file containing a copyright statement.

•Defining a sort type and order.

•Defining the colour of the background.

•Defining if sub-albums will inherit the

configuration. The following slideshow features are

currently implemented:

•Showing a button which lets you pick which background, either black or white, to use for the picture you are currently viewing (for images with transparent backgrounds).

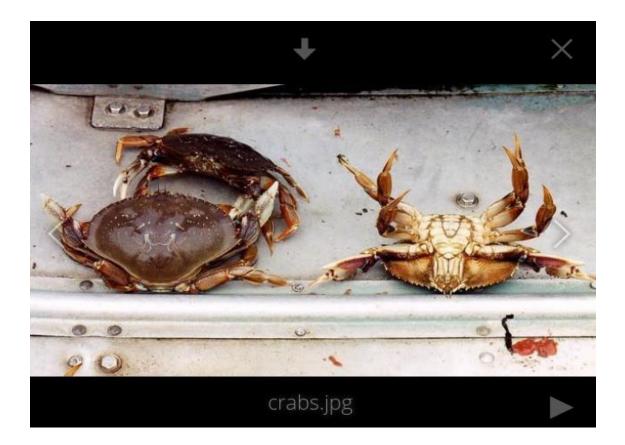

### 33. Setup

The configuration file has to be named **gallery.cnf**. You may have multiple per-album **gallery.cnf** files. To enable global features, place one in your top-level folder, which is symbolised in the Web GUI by the home icon. (This puts it in data/cuser>/files/.) See *an example below* in the **Global features** section.

Note: You need to refresh your browser after changing your configuration to see your changes.

### 34. Format

UTF-8, without BOM. A file created from within the Nextcloud Web GUI works.

### 35. Structure

You should include a comment in the file, so that people stumbling upon the file know what it's for. Comments start with #.

Spacing is created using 2 spaces. Do not use tabs.

Take a look at the YAML Format documentation if you are getting error

messages. Here is an example gallery.cnf :

```
# Gallery configuration file
 # Created on 31 Jan 2016 by Fdrive User features:
 external shares: yes
 native svg: yes
 background_colour_toggle: yes
design:
 background: "#ff9f00"
 inherit: yes
information:
 description: This is an **album description** which is only shown if there
 is no `description link`
 description link: readme.md
 copyright: Copyright 2003-2016 [interfaSys sàrl] (https://www.interfasys.ch),
 Switzerland
 copyright link: copyright.md
 inherit: yes
sorting:
 type: date
 order: des
 inherit: yes
```

### **36. Supported Variables**

#### **Album Configuration**

Each album can be individually configured using the following configuration sections. Use the **inherit** parameter to pass configurations on to sub-albums.

#### Design

- **background**: Defines the colour of the background of the photowall using the RGB hexadecimal representation of that colour. For example: "**#ffa033**". You must use quotes around the value or it will be ignored. It is strongly recommended to use a custom theme, with a CSS loading spinner if you intend to use this feature. You can use this colour wheelto find a colour you like.
- inherit: Set to yes if you want sub-folders to inherit this part of the configuration.

#### **Album Presentation**

- **description**: A markdown-formatted string which will be displayed in the info box. It can spread over multiple lines using the Yaml markers.
- **description\_link**: A markdown file located within the album which will be parsed and displayed in the info box instead of the description.
- copyright: A markdown-formatted string. This supports links to external resources.
- **copyright\_link**: Any file (e.g. copyright.html), in the album itself, which will be downloaded when the user clicks on the link
- inherit: Set to yes if you want sub-folders to inherit this part of the

configuration. Seehttp://www.markitdown.net/markdownfor the markdown

#### syntax.

Note: Do not add links to your *copyright* string if you use the copyright\_link variable.

#### Sorting

- · sorting: date or name. date only works for files.
- sort\_order: asc or des (Ascending or descending).

• inherit: Set to yes if you want sub-folders to inherit this part of the configuration.

#### Notes

•When only the sort type variable has been set, the default sort order will be used.

- •When only the sort **order** variable has been found, the sort configuration will be ignored and the script will keep looking for a valid configuration in upper folders.
- To enable a feature such as native SVG in a public share, you need to create in that folder a configuration file containing that feature.
- •If you share a folder publicly, don't forget to add all the files you link to (e.g. description.md or copyright.md) inside the shared folder as the user won't have access to files stored in the parent folder.
- •Since people can download a whole folder as an archive, it's usually best to include all files within a shared folder, rather than adding text directly in the configuration file.

#### **Examples**

#### Sorting Only

Applies to the current folder only:

```
# Gallery configuration file
  sorting:
  type: date
  order: asc
```

Short description and link to copyright document, applies to the current folder and all of its sub-folders. This also shows you the syntax you can use to spread a description over multiple lines:

```
# Gallery configuration file
information:
description: | # La Maison Bleue, Winter '16
This is our Winter 2016 collection shot in **Kyoto**
Visit our [website](http://www.secretdesigner.ninja) for more information
copyright: Copyright 2015 La Maison Bleue, France
copyright_link: copyright_2015_lmb.html
inherit: yes
```

Load Images From External Clouds

**Note:** Features can only be defined in the root folder.

You can add standard configuration items to the same configuration file:

```
# Gallery configuration file
  features:
  external shares: yes
```

#### **Enabling native SVG**

**Note:** Special features can only be defined in the root folder.

You can add standard configuration items to the same configuration file:

```
# Gallery configuration file
features:
native svg: yes
```

### **37. Managing Deleted Files**

When you delete a file in Fdrive, it is not immediately deleted permanently. Instead, it is moved into the trash bin. It is not permanently deleted until you manually delete it, or when the Deleted Files app deletes it to make room for new files.

Find your deleted files by clicking on the **Deleted files** button on the Files page of the Fdrive Web interface. You'll have options to either restore or permanently delete files.

#### 38. Quotas

Deleted files are not counted against your storage quota. Only your personal files count against your quota, not files which were shared with you. (SeeStorage Quotato learn more about quotas.)

### 39. What Happens When Shared Files Are Deleted

Deleting files gets a little complicated when they are shared files, as this scenario

illustrates: 1.User1 shares a folder "test" with User2 and User3

2. User2 (the recipient) deletes a file/folder "sub" inside of "test"

3. The folder "sub" will be moved to the trashbin of both User1 (owner) and User2

(recipient) 4.But User3 will not have a copy of "sub" in her trash bin

When User1 deletes "sub" then it is moved to User1's trash bin. It is deleted from User2 and User3, but not placed in their trash bins.

When you share files, other users may copy, rename, move, and share them with other people, just as they can for any computer files; Fdrive does not have magic powers to prevent this.

### 40. How the Deleted Files app Manages Storage Space

To ensure that users do not run over their storage quotas, the Deleted Files app allocates a maximum of 50% of their currently available free space to deleted files. If your deleted files exceed this limit, Nextcloud deletes the oldest files (files with the oldest timestamps from when they were deleted) until it meets the memory usage limit again.

Fdrive checks the age of deleted files every time new files are added to the deleted files. By default, deleted files stay in the trash bin for 180 days. The Fdrive server administrator can adjust this value in the config.php file by setting the trashbin\_retention\_obligation value. Files older than the trashbin\_retention\_obligation value will be deleted permanently. Additionally, Nextcloud calculates the maximum available space every time a new file is added. If the deleted files exceed the new maximum allowed space Nextcloud will expire old deleted files until the limit is met once again.

### 41. Desktop and Mobile Synchronization

For synchronizing files with your desktop computer, we recommend using the Fdrive Sync Clientfor Windows, Mac OS X and Linux.

The Fdrive Desktop Sync Client enables you to connect to your Fdrive Server. You can create folders in your home directory, and keep the contents of those folders synced with your Fdrive server. Simply copy a file into the directory and the Fdrive desktop client does the rest. Make a change to the files on one computer, it will flow across the others using these desktop sync clients. You will always have your latest files with you wherever you are.

Its usage is documented separately in the Fdrive/ownCloud Desktop Client Manual.

### 42. Mobile Clients

Visit your Personal page in your Fdrive Web interface to find download links for Android and iOS mobile sync clients. Or, visit the Fdrive download page.

Visit the Fdrive documentation pageto read the user manuals.

### 43. Encrypting Your Fdrive Files

Fdrive includes an Encryption app, and when it is enabled by your Fdrive administrator all of your Fdrive data files are automatically encrypted. Encryption is server-wide, so when it is enabled you cannot choose to keep your files unencrypted. You don't have to do anything special, as it uses your Fdrive login as the password for your unique private encryption key. Just log in and out and manage and share your files as you normally do, and you can still change your password whenever you want.

Its main purpose is to encrypt files on remote storage services that are connected to your Fdrive server, such as Dropbox and Google Drive. This is an easy and seamless way to protect your files on remote storage. You can share your remote files through Fdrive in the usual way, however you cannot share your encrypted files directly from Dropbox, Google Drive, or whatever remote service you are using, because the encryption keys are stored on your Fdrive server, and are never exposed to outside service providers.

If your Fdrive server is not connected to any remote storage services, then it is better to use some other form of encryption such as file-level or whole disk encryption. Because the keys are kept on your Fdrive server, it is possible for your Fdrive admin to snoop in your files, and if the server is compromised the intruder may get access to your files. (ReadHow Nextcloud uses encryption to protect your datato learn more.)

### 44. Encryption FAQ

#### How Can Encryption Be Disabled?

The only way to disable encryption is to run the "decrypt all".

script, which decrypts all files and disables encryption.

#### Is It Possible To Disable Encryption With The Recovery Key?

Yes, *if* every user uses thefile recovery key, "decrypt all" will use it to decrypt all files.

#### Can Encryption Be Disabled Without The User's Password?

If you don't have the users password orfile recovery key.

then there is no way to decrypt all files. What's more, running it on login would be dangerous, because you would most likely run into timeouts.

#### Is It Planned To Move This To The Next User Login Or A Background Job?

If we did that, then we would need to store your login password in the database. This could be seen as a security issue, so nothing like that is planned.

#### Is Group Sharing Possible With The Recovery Key?

If you mean adding users to groups and make it magically work? No. This only works with the master key.

### **45. Using Encryption**

Fdrive encryption is pretty much set it and forget it, but you have a few options you can use.

When your Fdrive admin enables encryption for the first time, you must log out and then log back in to create your encryption keys and encrypt your files. When encryption has been enabled on your Fdrive server you will see a yellow banner on your Files page warning you to log out and then log back in.

Encryption App is enabled but your keys are not initialized, please log-out and log-in again

When you log back in it takes a few minutes to work, depending on how many files you have, and then you are returned to your default Fdrive page.

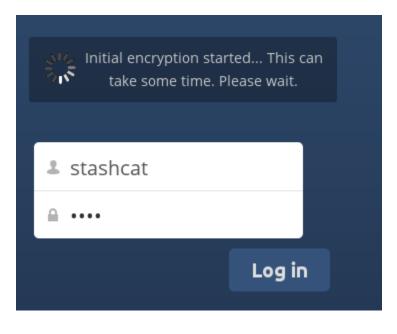

**Note:** You must never lose your Fdrive password, because you will lose access to your files. Though there is an optional recovery option that your Fdrive administrator may enable; see the Recovery Key Password section (below) to learn about this.

### **46. Sharing Encrypted Files**

Only users who have private encryption keys have access to shared encrypted files and folders. Users who have not yet created their private encryption keys will not have access to encrypted shared files; they will see folders and filenames, but will not be able to open or download the files. They will see a yellow warning banner that says "Encryption App is enabled but your keys are not initialized, please log-out and log-in again."

Share owners may need to re-share files after encryption is enabled; users trying to access the share will see a message advising them to ask the share owner to re-share the file with them. For individual shares, un-share and re-share the

file. For group shares, share with any individuals who can't access the share. This updates the encryption, and then the share owner can remove the individual shares.

#### **Recovery Key Password**

If your Fdrive administrator has enabled the recovery key feature, you can choose to use this feature for your account. If you enable "Password recovery" the administrator can read your data with a special password. This feature enables the administrator to recover your files in the event you lose your Fdrive password. If the recovery key is not enabled, then there is no way to restore your files if you lose your login password.

### Encryption

Enable recovery key (allow to recover users files in case of password loss):

|                      | Recovery key password        |
|----------------------|------------------------------|
| •••••                | Repeat Recovery key password |
| Enabled     Disabled |                              |

### **Files Not Encrypted**

Only the data in your files is encrypted, and not the filenames or folder structures. These files are never encrypted:

- •Old files in the trash bin.
- •Image thumbnails from the Gallery app.
- •Previews from the Files app.
- •The search index from the full text search app.
- •Third-party app data

There may be other files that are not encrypted; only files that are exposed to third-party storage providers are guaran- teed to be encrypted.

#### **Change Private Key Password**

This option is only available if your log-in password, but not your encryption password, was changed by your admin- istrator. This can occur if your Nextcloud provider uses an external user back-end (for example, LDAP) and changed your login password using that back-end configuration. In this case, you can set your encryption password to your new login password by providing your old and new login password. The Encryption app works only if your login password and your encryption password are identical.

### **47. Using Federation Shares**

Federation Sharing allows you to mount file shares from remote Fdrive servers, in effect creating your own cloud of Nextclouds. You can create direct share links with users on other Fdrive ud servers.

### 48. Creating a New Federation Share

Federation sharing is enabled on new or upgraded Fdrive installations by default. Follow these steps to create a new share with other Fdrive or ownCloud 9+ servers:

1. Go to your Filespage and click the Share icon on the file or directory you want to share. In the sidebar enter the username and URL of the remote user in this form: <username>@<oc-server-url>. In this example, that is layla@remote-server/Fdrive. The form automatically echoes the address that you type and labels it as "remote". Click on the label.

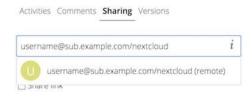

2. When your local Fdrive server makes a successful connection with the remote Fdrive server you'll see a confirmation. Your only share option is **Can edit**.

Click the Share button anytime to see who you have shared your file with. Remove your linked share anytime by clicking the trash can icon. This only unlinks the share, and does not delete any files.

### 49. Making Anonymous Uploads

You may create your own special upload directories so that other people can upload files to you without having to log in to the server, and without being an Fdrive user. They will not be allowed to see the contents of this directory, or to make any changes. This is an excellent alternative to sending large attachments via email, using an FTP server, or using commercial file-sharing services.

### Setting Up Your Own File Drop

Go to Files and create or choose the folder, the anonymous upload should be made to.

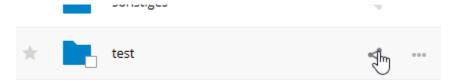

Check Share Link, Allow editing, Hide file listing.

|                                                                               | :tcloud.co | m/nextcloud | → ↓ Downlo   | oad |
|-------------------------------------------------------------------------------|------------|-------------|--------------|-----|
|                                                                               |            |             |              |     |
|                                                                               |            | Size        | Modified 👻   |     |
|                                                                               |            | 2.6 MB      | 2 months ago |     |
|                                                                               |            | 3 MB        | 2 months ago |     |
| test<br>★ 0 KB, 5 minutes a                                                   | ×          |             |              |     |
| Collaborative tags                                                            |            |             |              |     |
| Activities Comments Sharing                                                   |            |             |              |     |
| Share with users or groups                                                    |            |             |              |     |
| Share link                                                                    |            |             |              |     |
| https:// loud/s/qcP<br>Allow editing<br>Hide file listing<br>Password protect | np6tltmflj |             |              |     |

Now you can send the link to the upload folder manually or by using the Fdrive send function, if your administrator has enabled it.

### **Uploading Files**

Using the anonymous upload function is simple. You receive a link to the upload folder, click the link, and then you'll see an Fdrive page with a **Click to upload** button.

| Upl | load files to R/       | i |
|-----|------------------------|---|
|     | ▲ Select or drop files |   |
|     | -m                     |   |

This opens a file picker, and you select the file or directory you want to upload. You're also able to just drop files into the window.

When your upload is completed, the filenames are listed:

| ▲ Select or drop files |
|------------------------|
| Uploaded files:        |
| 2013-10-21 <u>1</u> 8  |
| 🖬 anonym_upload        |

### 50. Large File Uploads

When uploading files through the web client, Fdrive is limited by PHP and Apache configurations. By default, PHP is configured for only 2 megabyte uploads. As this default upload limit is not entirely useful, we recommend that your Fdrive admin increase the Fdrive variables to sizes appropriate for users.

Modifying certain Fdrive variables requires administrative access. If you require larger upload limits than have been provided by the default (or already set by your administrator):

- ·Contact your administrator to request an increase in these variables
- •Refer to the section in theAdmin Documentationthat describes how to manage file upload size limits.

### 51. Storage Quota

Your Fdrive admin has the option to set a storage quota on users. Look at the top of your Personal page to see what your quota is, and how much you have used.

You are using **7.2 MB** of **5 GB (0.14 %)** 

It may be helpful to understand how your quota is calculated.

Metadata (thumbnails, temporary files, cache, and encryption keys) takes up about 10% of disk space, but is not counted against user quotas. Some apps store information in the database, such as the Calendar and Contacts apps. This data is excluded from your quota.

When other users share files with you, the shared files count against the original share owner's quota. When you share a folder and allow other users or groups to upload files to it, all uploaded and edited files count against your quota. When you re-share files shared with you, the re-share still counts against the quota of the original share owner.

Encrypted files are a little larger than unencrypted files; the unencrypted size is calculated against your quota.

Deleted files that are still in the trash bin do not count against quotas. The trash bin is set at 50% of quota. Deleted file aging is set at 30 days. When deleted files exceed 50% of quota then the oldest files are removed until the total is below 50%.

When version control is enabled, the older file versions are not counted against quotas.

If you create a public share via URL, and allow uploads, any uploaded files count against your quota.

### **52. Version Control**

Fdrive supports simple version control system for files. Versioning creates backups of files which are accessible via the Versions tab on the Details sidebar. This tab contains the history of the file where you can roll back a file to any previous version. Changes made at intervals greater than two minutes are saved in **data/[user]/versions**.

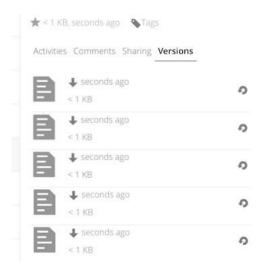

To restore a specific version of a file, click the circular arrow to the left. Click on the timestamp to download it.

The versioning app expires old versions automatically to make sure that the user doesn't run out of space. This pattern is used to delete old versions:

- •For the first second we keep one version
- •For the first 10 seconds Fdrive keeps one version every 2 seconds
- •For the first minute Fdrive keeps one version every 10 seconds
- •For the first hour Fdrive keeps one version every minute
- •For the first 24 hours Fdrive keeps one version every hour
- •For the first 30 days Fdrive keeps one version every day
- •After the first 30 days Fdrive keeps one version every week

The versions are adjusted along this pattern every time a new version gets created.

The version app never uses more that 50% of the user's currently available free space. If the stored versions exceed this limit, Fdrive deletes the oldest versions until it meets the disk space limit again.

# **CHAPTER FIVE**

# **CONTACTS & CALENDAR**

The Contacts, Calendar, and Mail apps are not included in Fdrive. You may easily install them by clicking the Enable button on their respective Apps > Productivity entries.

### 1. Using the Contacts App

The Contacts app is not enabled by default in Fdrive and needs to be enabled separately.

### 2. Using the Calendar App

The Calendar app is not enabled by default in Fdrive and needs to be enabled separately. .. 12 replace:: 12

### 3. iOS - Synchronize iPhone/iPad

1. Open the settings application.

#### Calendar

2.Select Mail, Contacts, Calendars.
3.Select Add Account.
4.Select Other as account type.
5.Select Add CalDAV account.
6.For server, type example.com/remote.php/dav/principals/users/USERNAME/
7.Enter your user name and password.
8.Select Next.
9.If your server does not support SSL, a warning will be displayed. Select
Continue. 10.If the iPhone is unable to verify the account information perform the following steps: -Select OK. ·Select advanced settings.

If your server does not support SSL, make sure Use SSL is set to OFF.

•Change port to 80.

•Go back to account information and hit Save.

Your calendar will now be visible in the Calendar

application

### Address book

1. Open the settings application.

2.Select Mail, Contacts, Calendars.

3.Select Add Account.

4. Select Other as account type.

5. Select Add CardDAV account.

6. For server, type example.com/remote.php/dav/principals/users/USERNAME/

7. Enter your user name and

password. 8.Select Next.

9. If your server does not support SSL, a warning will be displayed. Select

Continue. 10.If the iPhone is unable to verify the account information perform

the following:

•Select OK.

·Select advanced settings.

•If your server does not support SSL, make sure Use SSL is set to OFF.

•Change port to 80.

·Go back to account information and hit Save.

Now should now find your contacts in the address book of your iPhone. If it's still not working, have a look at the TroubleshootingandTroubleshooting Contacts & Calendarguides.

### 4. Synchronizing with OS X

To use Fdrive with iCal you will need to use the following URL:

https://example.com/remote.php/dav/principals/users/USERNAME/

The setup is basically the same as with iOS using the path https://example.com/remote.php/dav/principals/users/ to sync with Fdrive. For OS X 10.7 Lion and 10.8 Mountain Lion everything works fine, but OS X 10.6 (Snow Leopard) and older needs some fiddling to work. A user contributed the following:

#. Make sure, "Addressbook" is not running. If it is, select the windows and press Command + Q to terminate it. #. Navigate to /Users/YOUR\_USERNAME/Library/Application Support/AddressBook/Sources. If you already have some kind of addressbook set up, it is likely you will see some folders named like this BEA92826-FBF3-4E53- B5C6-ED7C2B454430. Note down what folders there are now and leave the window open. #. Open "Addressbook" and try to add a new CardDav addressbook. At this point, it does not matter what information you enter. It will come up with the same error

message you mentioned before when you click "Create". Ignore it and click "Create" again. A non-functional addressbook will be added. #. Close "Addressbook" again using Command + Q #. Go back to the folder window from step 2. You will now see a newly created folder with another long string as its name. #. Navigate to the newly created folder and edit the **Configuration.plist** with your favorite text editor. #. Search for a section looking like this:

<key>servername</key> <string>https://:0(null)</string> <key>username</key> <string>Whatever\_you\_ent

8. Make it look like this. Please note that the :443 after **example.com** is important:

<key>servername</key<string>https://example.com:443/nextcloud/remote.php/dav/principals/users/U

9. Save the file and open addressbook again. It will not work yet.

10. Open the preferences for your Nextcloud CardDAV-Account and enter your

password. 11. You may have to restart addressbook once more. After this, it

should work.

If it's still not working, have a look at the Troubleshooting and Troubleshooting Contacts &

Calendarguides. There is also an easyHOWTOin the forum.

### 5. Thunderbird - Synchronize Addressbook and Calendar

### Addressbook

As someone who is new to Fdrive and new to CardBook here is what you need in excruciating pithy detail to make this work:

•Thunderbirdfor your OS unless it comes with your OS distribution (Linux)

•CardBook(a Thunderbird contacts add-on.)

Once you've installed CardBook and Thunderbird do like this:

1. In the bottom left of the Contacts View (in Fdrive contacts) look for a little impeller symbol that looks like this:

Thunderbird

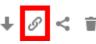

which will display and URL that looks something like

| this:https://cloud.nextcloud.com/remote.php/dav/ad | dressbooks/users/daniel/ | Thund 2.Cardbook | is found   | in the upper |
|----------------------------------------------------|--------------------------|------------------|------------|--------------|
| a Get Messages ▼ Write ▼ Char,                     | Search <ctrl+k></ctrl+k> | ٩                | E CardBook |              |

3. In the Thunderbird Cardbook add-on:

•"Adressbook > New Adressbook Remote > Next

•Fill in your information

| Add a new addr                                                                                                    | ress book 😵                                                                   |
|----------------------------------------------------------------------------------------------------|-------------------------------------------------------------------------------|
| Add a new address book<br>Type and location of the new remote address book.                                          |                                                                               |
| <b>Type</b><br>What is the type of your remote address book ? : (Caution: Google does NOT confori                    | m to vCard standards)                                                         |
| <ul> <li>CardDAV</li> </ul>                                                                                          |                                                                               |
| O Google                                                                                                    |                                                                               |
| ○ Apple                                                                                                    |                                                                               |
|                                                                                                    |                                                                               |
|                                                                                                    |                                                                               |
| Connection                                                                                                    |                                                                               |
| For a CardDAV type, enter the URL of your remote address book. You may try to use<br>book, don't specify this field. | a partial URL (example : http(s)://carddav.example.org). For a Google address |
| URL                                                                                                    |                                                                               |
|                                                                                                    |                                                                               |
| Enter the credentials for accessing your address book. For a Google address book, t                                  | he username should be your Google email.                                      |
| Username                                                                                                    |                                                                               |
| Password                                                                                                    | Show                                                                          |
|                                                                                                    |                                                                               |
|                                                                                                    |                                                                               |
|                                                                                                    | Validate                                                                      |
|                                                                                                    | Cancel Back Next                                                              |

4. Validate your settings and click Next, then choose the name of the addressbook and click Next again.

|                                                   | Add a new address book | w            |
|---------------------------------------------------|------------------------|--------------|
| Add a new address book<br>Address book properties |                        |              |
| Name                                              | Thunderbird            |              |
| Color                                             |                        |              |
| vCard                                             | 3.0                    |              |
| Expected date format                              | YYYYMMDD               | ~            |
| Read-only mode                                    |                        |              |
| Use urn:uuid                                      |                        |              |
|                                                   |                        |              |
|                                                   |                        |              |
|                                                   |                        |              |
|                                                   |                        |              |
|                                                   | Cancel <u>B</u> ack    | <u>N</u> ext |

5. Once installed, synchronize your addressbook by clicking "Synchronize" in the top left corner of CardBook. You'll see your address book populate from Fdrive!

| ≡          | <b>±</b> 9 | Synchronize 🕻 Preferences  |  |
|------------|------------|----------------------------|--|
|            |            | Address Books              |  |
| ✓ 🕥        | Ŧ          | Kontakter<br>Uncategorized |  |
| <b>~</b> 🕥 | -          | Thunderbird                |  |
|            |            | Uncategorized              |  |

The rest of the details of dealing with Thunderbird CardBook are left to the reader...

### 6. Calendar

•Thunderbirdfor your OS unless it comes with your OS distribution (Linux)

•Lightning(a Thunderbird calendar add-on.)

Once you've installed Lighning and Thunderbird do like this:

1. Go to your Fdrive Calendar and click on the 3 dotted menu for the calendar that you want to synchronize which will display and URL that looks something like this: https://cloud.nextcloud.com/remote.php/dav/calendars/daniel/personal/

2.Go to the calendar view in Thunderbird and right click in the calendar menu to the left (where the names of the calendars are) to add a **New Calendar**.

3.Choose On the network

| Create New Calendar                                                                                                    | 8 |
|----------------------------------------------------------------------------------------------------|---|
| <b>Create a new calendar</b><br>Locate your calendar                                                                                              |   |
| Your calendar can be stored on your computer or be stored on a server in order to access it remotely or share it with your friends or co-workers. |   |
| On My Computer                                                                                                    |   |
| On the Network                                                                                                    |   |
|                                                                                                    |   |
|                                                                                                    |   |
|                                                                                                    |   |
|                                                                                                    |   |
|                                                                                                    |   |
|                                                                                                    |   |
|                                                                                                    |   |
|                                                                                                    |   |
| Cancel <u>N</u> ext                                                                                                    |   |

4. Choose **CalDAV** and fill in the missing information:

| Create New Calendar 🛛 😵 |                                                                                                    |  |  |  |  |
|-------------------------|----------------------------------------------------------------------------------------------------|--|--|--|--|
|                         | <b>Create a new calendar</b><br>Locate your calendar                                                                              |  |  |  |  |
| Provide in<br>Format:   | fo about what is needed to access your remote calendar<br>O iCalendar (ICS)<br>CalDAV<br>O Sun Java System Calendar Server (WCAP) |  |  |  |  |
| Location:               | ✓ Offline Support                                                                                                    |  |  |  |  |
|                         | Cancel <u>Back</u> <u>N</u> ext                                                                                                   |  |  |  |  |

# **CHAPTER SIX**

# SETTING YOUR PREFERENCES

As a user, you can manage your personal

settings. To access your personal settings:

1. Clicking on your username in the top, right corner of your Fdrive instance.

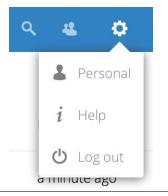

The Personal Settings Menu opens. *Personal Settings Menu* 

2. Choose *Personal* from the drop down menu.

**Note:** If you are an administrator, you can also manage users and administer the server. These links do not appear to a non-admin user.

The options listed in the Personal Settings Page depend on the applications that are enabled by the administrator. Some of the features you will see include the following.

- •Usage and available quota.
- •Manage your profile picture.
- •Full name. You can make this anything you want, as it is separate from your Fdrive login name, which is unique and cannot be changed.
- •Email address.
- ·Lists your Group memberships.

| Profile picture 🔒                    | Full name 🔒             | Email 🖴                      |
|--------------------------------------|-------------------------|------------------------------|
| ALCON.                               | Tiberius Claudius Nero  | Your email addres            |
| 193                                  | Phone number 🔒          | For password rese<br>Address |
|                                      | Your phone number       | Your postal addre            |
| ± • •                                | Website                 | Twitter 🖴                    |
| png or jpg, max. 20 MB               | Link https://           | Twitter handle @.            |
| Groups                               |                         |                              |
| You are member of the folio<br>admin | wing groups:            |                              |
| Password                             |                         |                              |
| Current password New                 | v password  Change pass | sword                        |

•Manage your password.

- •Using two-factor authentication.
- •Setting Your Preferences.
- •Choose the language for your Fdrive interface.
- •Links to desktop and mobile apps.
- •Manage your Activity stream and notifications.
- •Default folder to save new documents to.
- •Your Federated sharing ID.
- •Social sharing links.
- •Fdrive version.

# USING TWO-FACTOR AUTHENTICATION

Two-factor authentication (2FA) is a way to protect your Fdrive account against unauthorized access. It works by requiring two different 'proofs' of your identity. For example, *something you know* (like a password) and *something you have* like a physical key. Typically, the first factor is a password like you already have and the second can be a text message you receive or a code you generate on your phone or another device (*something you have*). Fdrive supports a variety of 2nd factors and more can be added.

Once a two-factor authentication app has been enabled by your administrator you can enable and configure it inSetting Your Preferences. Below you can see how.

### 1. Configuring two-factor authentication

In your Personal Settings look up the Second-factor Auth setting. In this example this is TOTP, a Google Authenticator compatible time based code.

You will see your secret and a QR code which can be scanned by the TOTP app on your phone (or another device). Depending on the app or tool, type in the code or scan the QR and your device will show a login code which changes every 30 seconds.

### 2. Recovery codes in case you lost your 2nd factor

You should always generate backup codes for 2FA. If your 2nd factor device gets stolen or is not working, you will be able to use one of these codes to unlock your account. It effectively functions as a backup 2nd factor. To get the backup codes, go to your Personal Settings and look under Second-factor Auth settings. Choose *Generate backup codes*.

You will then be presented with a list of one-time-use backup codes.

You should put these codes in a safe spot, somewhere you can find them. Don't put them together with your 2nd factor like your mobile phone but make sure that if you lose one, you still have the other. Keeping them at home is probably the best thing to do.

### 3. Logging in with two-factor authentication

After you have logged out and need to log in again, you will see a request to enter the TOTP code in your browser. Just enter your code:

If the code was correct you will be redirected to your Fdrive account.

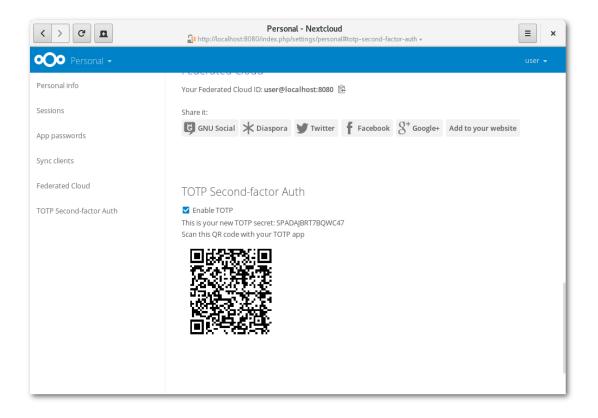

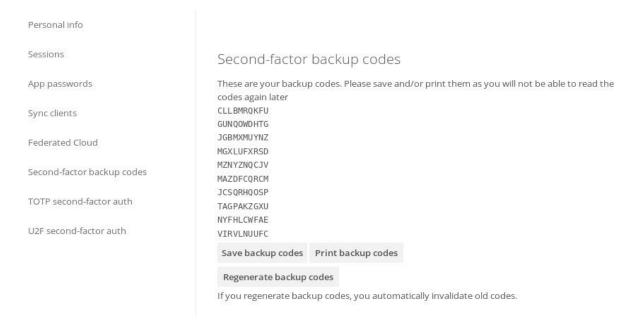

**Note:** Since the code is time-based, it's important that your server's and your smartphone's clock are almost in sync. A time drift of a few seconds won't be a problem.

### 4. Using client applications with two-factor authentication

Once you have enabled 2FA, your clients will no longer be able to connect with just your password unless

they also have support for two-factor authentication. To solve this, you should generate device specific passwords for them. See Manage Connected Browsers and Devicesfor more information on how to do this.

## **CHAPTER EIGHT**

## MANAGE CONNECTED BROWSERS AND DEVICES

The personal settings page allows you to have an overview on the connected browsers and devices.

### 1. Managing Connected Browsers

In the list of connected browsers you see which browsers connected to your account recently: You can use the trash icon to disconnect any of the browsers in the list.

| < > C <b>E</b>          | Personal - Nextcloud                        | al#sessions *                              |
|-------------------------|---------------------------------------------|--------------------------------------------|
| •••• Personal •         |                                             | user 👻                                     |
| Personal info           | Sessions                                    |                                            |
| Sessions                | These are the web, desktop and mobile clie  | ents currently logged in to your ownCloud. |
| Devices                 | Browser                                     | Most recent activity                       |
| Sync clients            | Mozilla/5.0 (X11; Linux x86_64; rv:46.0) Ge | ec a day ago 👕                             |
| TOTP Second-factor Auth | Mozilla/5.0 (X11; Linux x86_64; rv:46.0) Ge | ec 3 minutes ago                           |
| Federated Cloud         | Mozilla/5.0 (X11; Linux x86_64) AppleWeb    | oK seconds ago 👕                           |
|                         | Mozilla/5.0 (X11; Linux x86_64) AppleWeb    | oK 17 minutes ago 👕                        |
|                         |                                             |                                            |
|                         | Devices<br>You've linked these devices.     |                                            |
|                         | Name Most                                   | recent activity                            |
|                         | Android 10 day                              | ys ago                                     |

### 2. Managing Devices

In the list of connected devices you see all the devices and clients you generated a device password for and their last activity:

| < > C <b>E</b>          | Personal - Nextcloud                                                                                     |                            |        |  |
|-------------------------|----------------------------------------------------------------------------------------------------|----------------------------|--------|--|
| •••• Personal -         |                                                                                                    |                            | user 👻 |  |
| Personal info           | Devices                                                                                                  |                            |        |  |
| Sessions                | You've linked these devices.                                                                             |                            |        |  |
| Devices                 | Name                                                                                                    | Most recent activity       |        |  |
| Sync clients            | Android                                                                                                  | 10 days ago                | Ť      |  |
| TOTP Second-factor Auth | unknown client                                                                                           | 3 days ago                 | Ť.     |  |
| Federated Cloud         | unknown client                                                                                           | 3 days ago                 | Ť      |  |
|                         | A device password is a passcode that gives an app or device permissions to access your ownCloud account. |                            |        |  |
|                         | Device name                                                                                              | Create new device password |        |  |
|                         |                                                                                                    |                            |        |  |
|                         | Language                                                                                                 |                            |        |  |
|                         | English                                                                                                  | ✓ Help translate           |        |  |
|                         | Get the apps to                                                                                          | sync your files            |        |  |

You can use the trash icon to disconnect any of the devices in the list.

At the bottom of the list you find a button to create a new device-specific password. You can choose a name to identify the token later. The generated password is used for configuring the new client. Ideally, generate individual tokens for every device you connect to your account, so you can disconnect those individually if necessary.

**Note:** You have only access to the device password when creating it, Fdrive will not save the plain password, hence it's recommended to enter the password on the new client immediately.

**Note:** If you areUsing two-factor authentication for your account, device-specific passwords are the only way to configure clients. The client will deny connections of clients using your login password then.

| < > C <b>D</b>          | Personal - Nextcl                                                                                                    | = ×                  |        |
|-------------------------|----------------------------------------------------------------------------------------------------|----------------------|--------|
| •••• Personal •         |                                                                                                    |                      | user 👻 |
| Personal info           | Devices                                                                                                    |                      |        |
| Sessions                | You've linked these devices.                                                                                                    |                      |        |
| Devices                 | Name                                                                                                    | Most recent activity |        |
| Sync clients            | Android                                                                                                    | 10 days ago          | Ť      |
| TOTP Second-factor Auth | unknown client                                                                                                    | 3 days ago           | Ť      |
| Federated Cloud         | unknown client                                                                                                    | 3 days ago           | Û      |
|                         | Company Phone     seconds ago       A device password is a passcode that gives an app or device permissions to access your ownCloud account.       YDIPP-FJMVR-TEJDU-EHXDP   Done |                      |        |
|                         | Language<br>English 🗸                                                                                                    | Help translate       |        |

# **EXTERNAL STORAGE**

### **Configuring External Storage**

The External Storage application allows you to mount external storage services, such as Google Drive, Dropbox, Amazon S3, SMB/CIFS fileservers, and FTP servers in Fdrive. Your Fdrive server administrator controls which of these are available to you. Please seeConfiguring External Storage (GUI)in the Fdrive Administrator's manual for configuration howtos and examples.